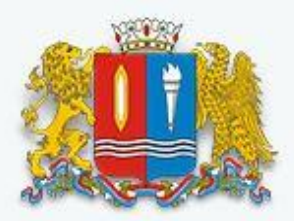

## Ивановская область

Портал государственных и муниципальных услуг Ивановской области

*РЕГИСТРАЦИЯ НА ГОСУДАРСТВЕННОМ ПОРТАЛЕ ГОСУДАРСТВЕННЫХ И МУНИЦИПАЛЬНЫХ УСЛУГ*

# *ХОД РЕГИСТРАЦИИ:*

#### • *ШАГ 1*

*Войти на портал государственных и муниципальных услуг Ивановской области введя в адресной строке браузера web-адрес http://pgu.ivanovoobl.ru* 

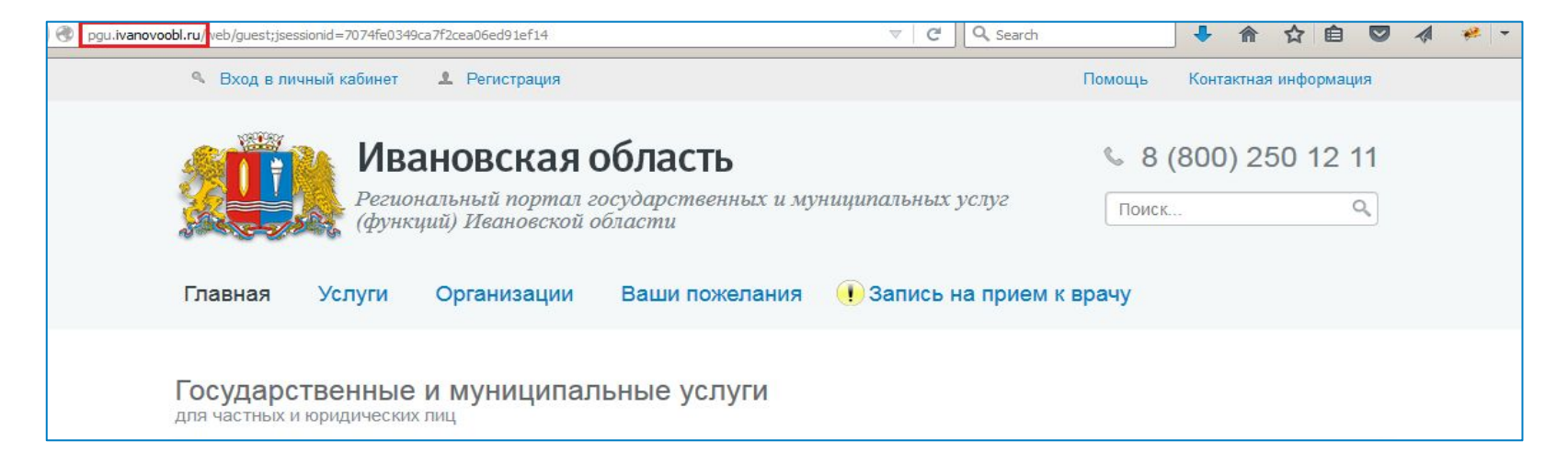

*На главной странице портала государственных и муниципальных услуг Ивановской области перейти по ссылке «Регистрация»:* 

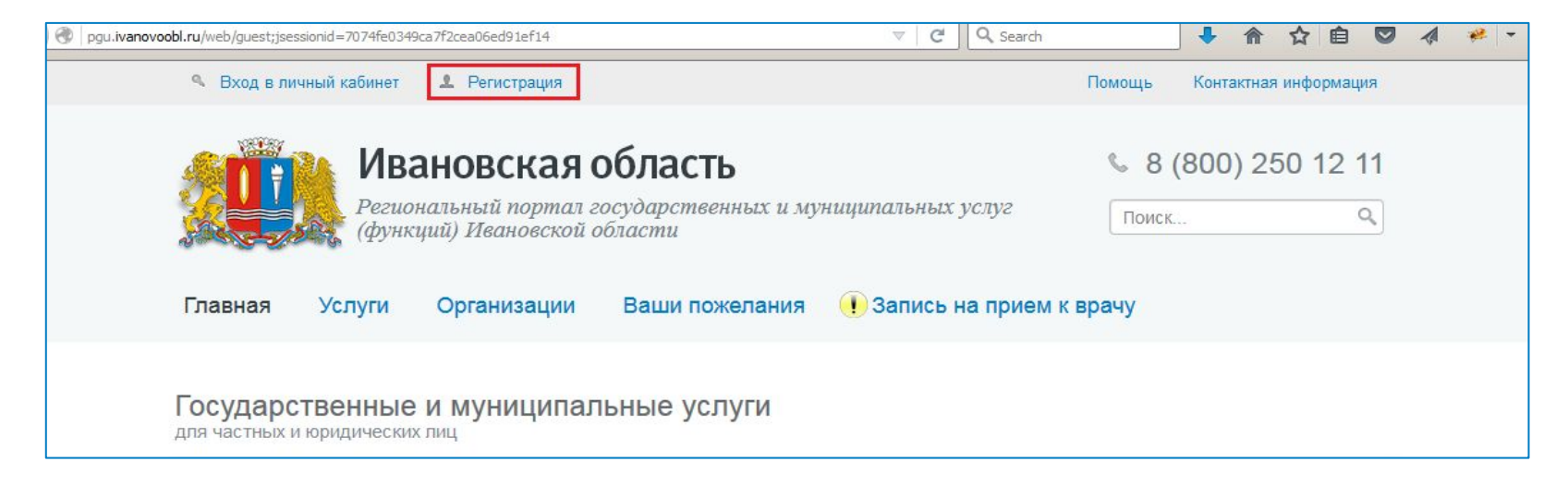

*Прочитать информацию о регистрации и по предложенной ссылке войти в Единую систему идентификации и аутентификации:* 

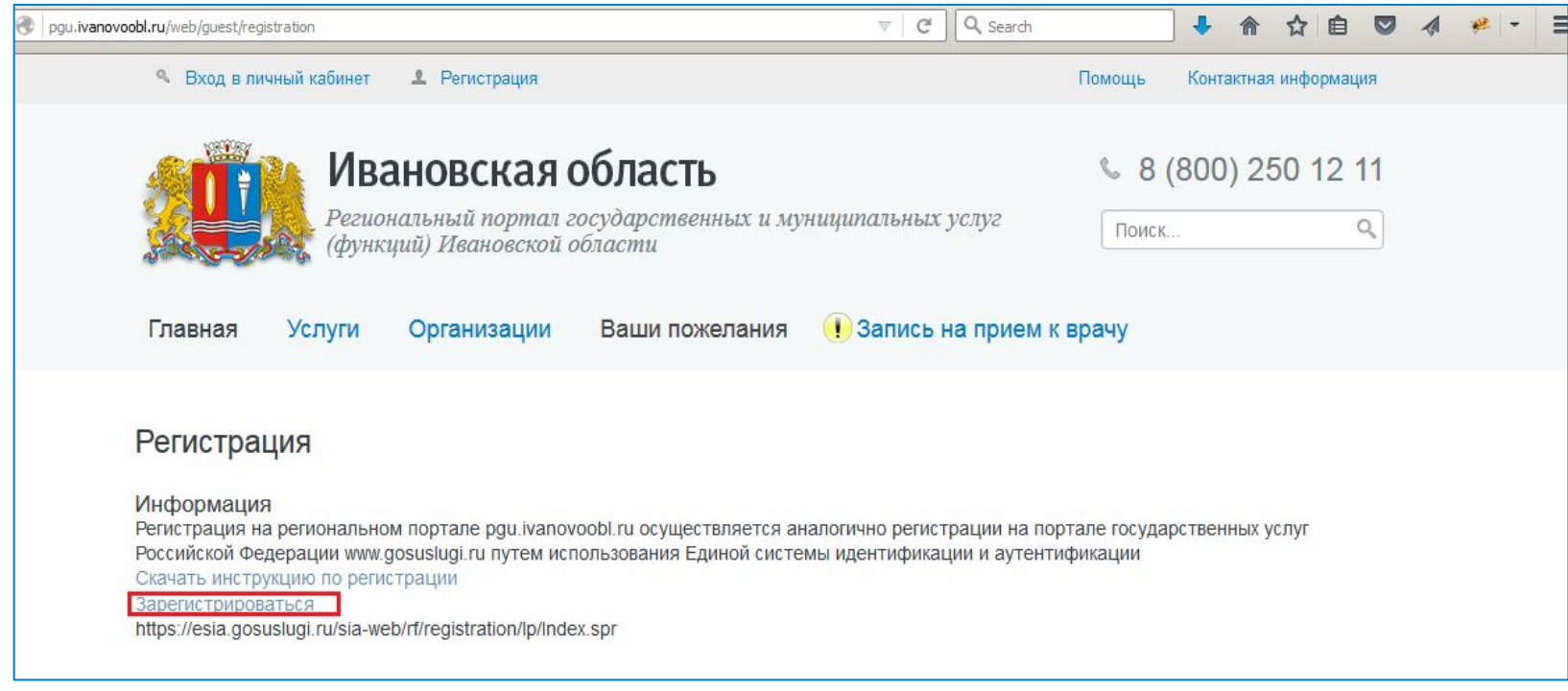

*На странице регистрации Единой системы идентификации и аутентификации выбрать вариант регистрации стандартной учетной записи гражданина РФ и нажать на кнопку «Выбрать»:*

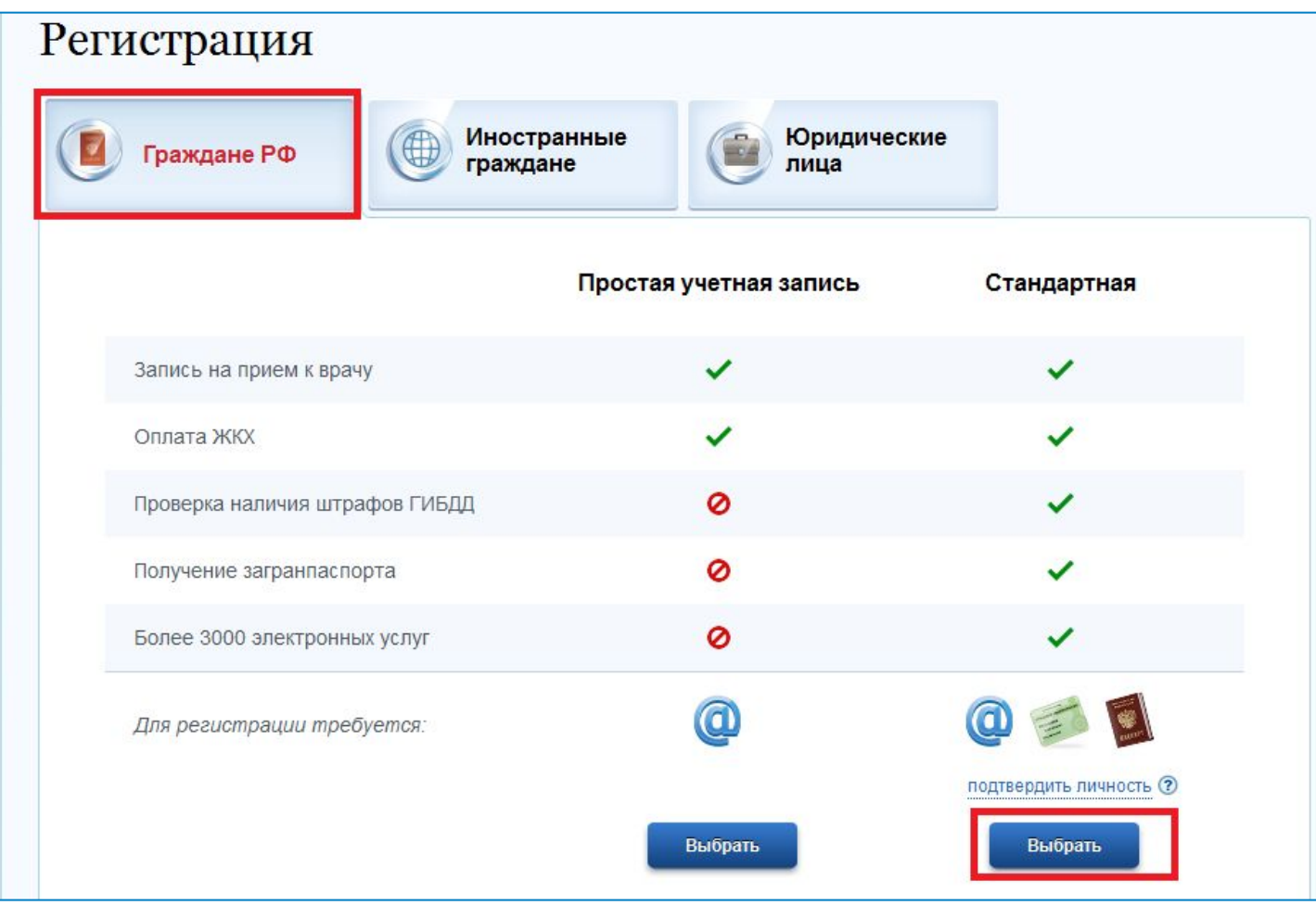

Отмена

Далее

*В разделе «Условия работы с порталом» подтвердить ознакомление с информацией об обработке персональных данных при предоставлении государственных и муниципальных услуг и нажать на кнопку «Далее»:*

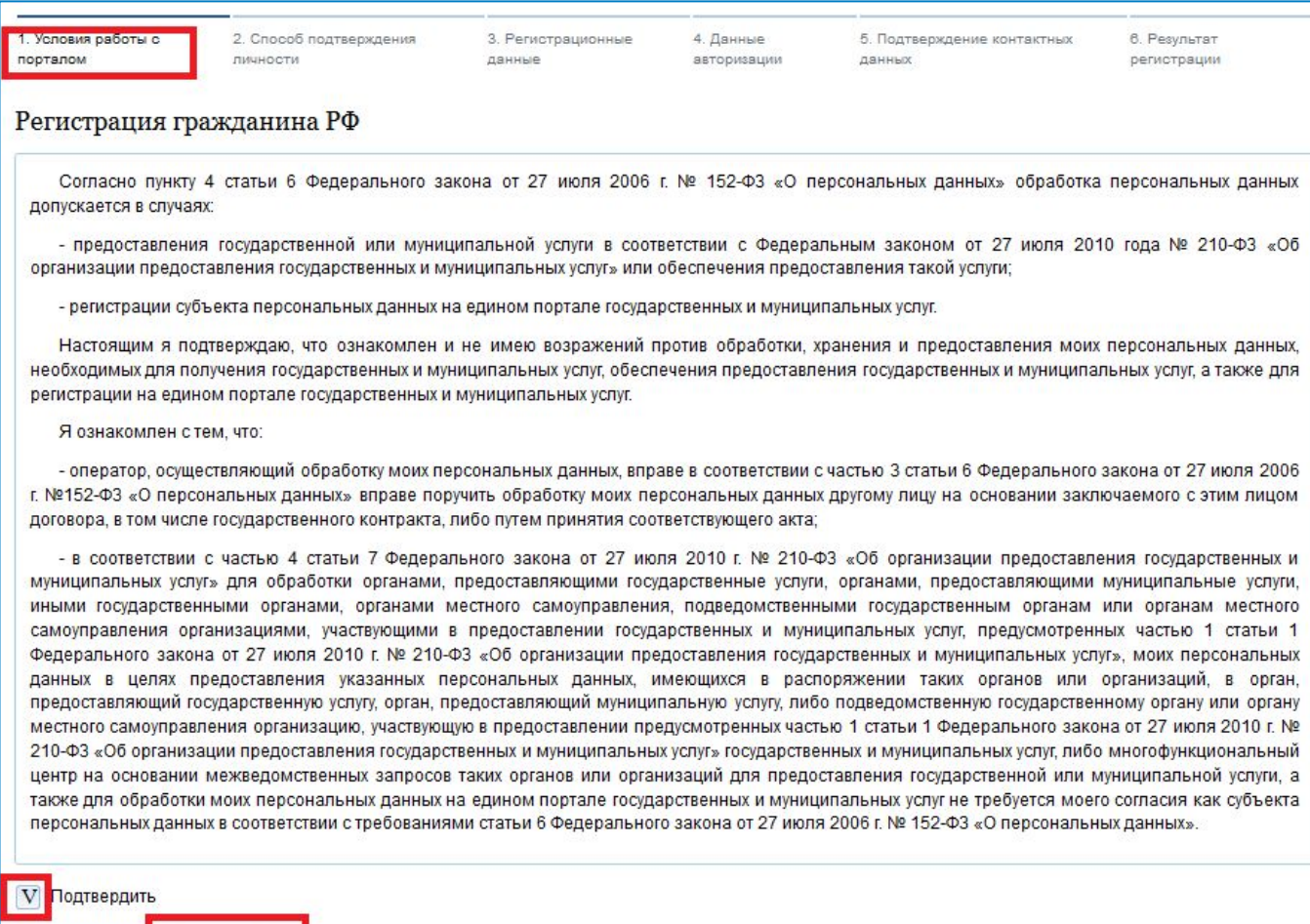

*В разделе «Способ подтверждение личности» выбрать один из трех предложенных способов и нажать на кнопку «Далее»* 

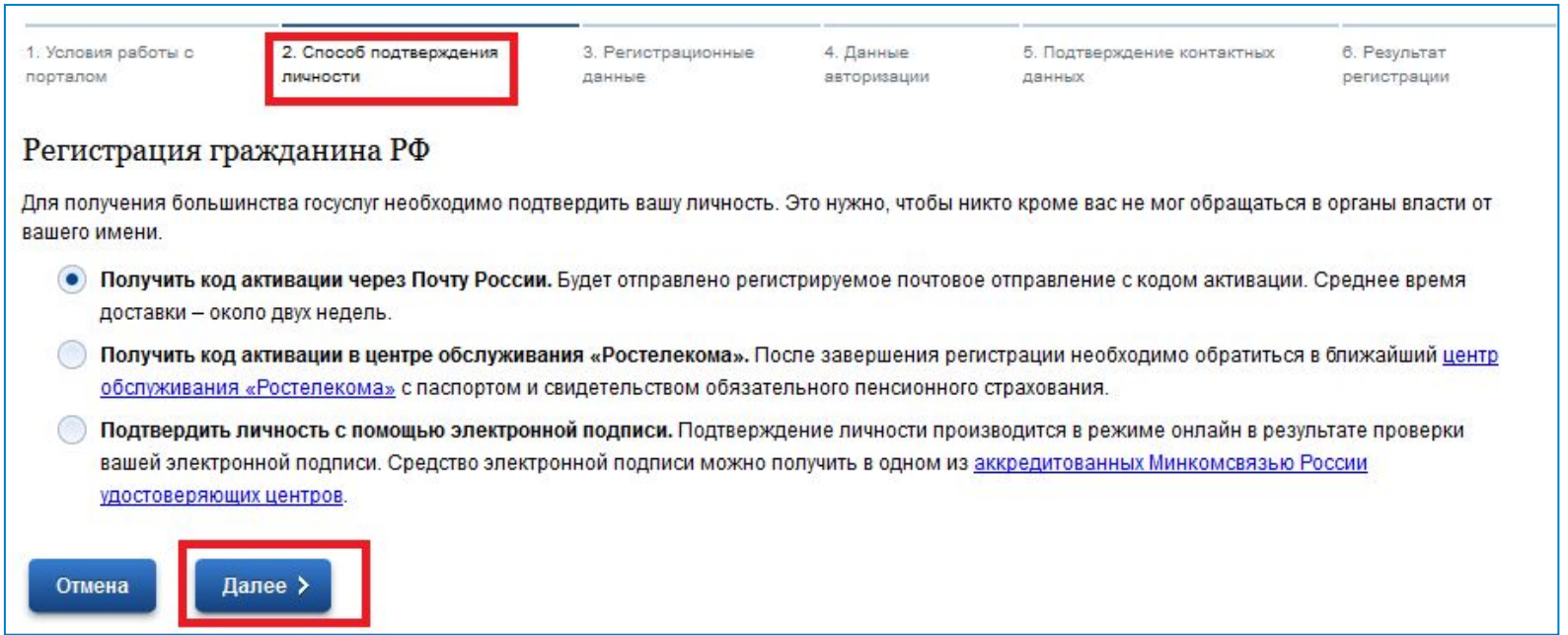

**Примечание. При выборе пункта «Получить код активации через Почту России» по адресу, указанному при регистрации, будет отправлено почтовое отправление с кодом активации.** 

**При выборе пункта «Получить код активации в центре обслуживания «Ростелекома» после завершения регистрации для получения кода активации необходимо обратиться с паспортом и свидетельством обязательного пенсионного страхования в ближайший центр обслуживания «Ростелеком» по адресу г.Иваново, ул. 10 Августа, д. 1.**

**При выборе пункта «Подтвердить личность с помощью электронной подписи» подтверждение личности будет выполнено в режиме on-line в результате проверки электронной подписи, которую до регистрации необходимо получить в одном из аккредитованных Минкомсвязью России удостоверяющих центров.**

*В разделе «Регистрационные данные» заполнить карточку регистрации и нажать на кнопку «Далее».*

*В случае выбора на предыдущем шаге регистрации способа подтверждения личности с помощью электронной подписи, поля «Фамилия», «Имя», «Отчество» и «СНИЛС» будут заполнены автоматически сведениями из выбранной электронной подписи.*

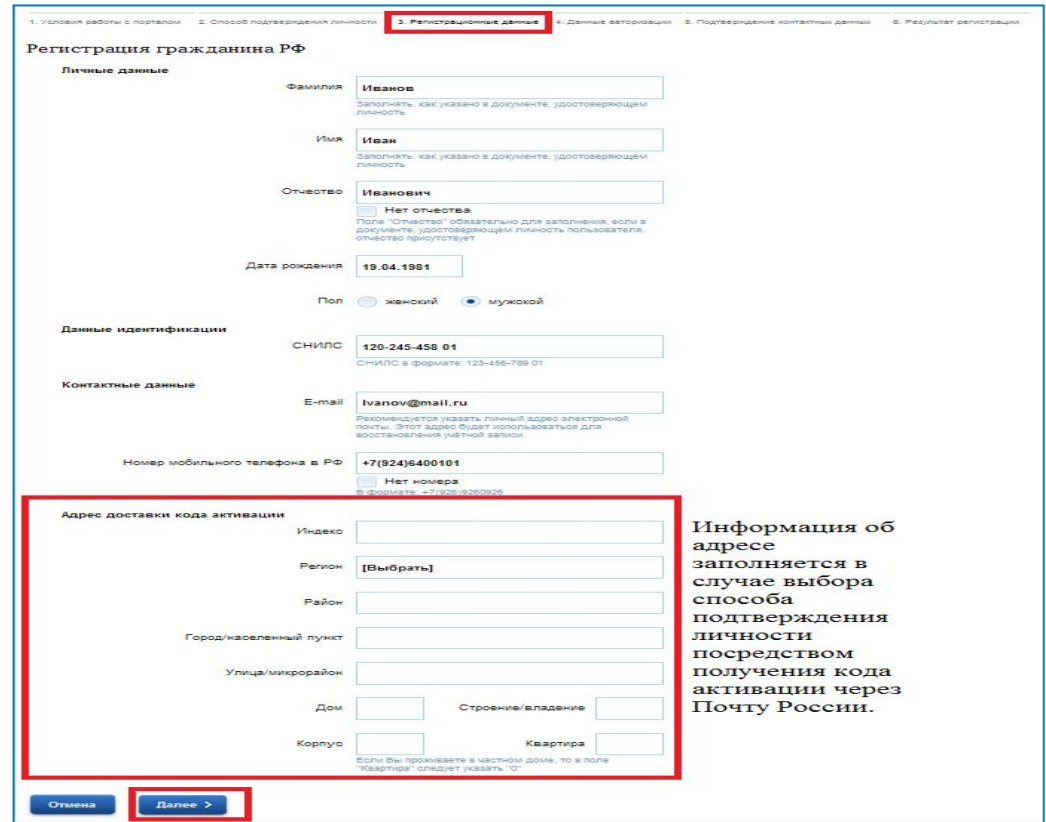

*В разделе «Данные авторизации» ввести желаемый пароль, который будет использоваться для входа на портал государственных и муниципальных услуг Ивановской области, выбрать контрольный вопрос, ввести ответ и перейти на следующий шаг, введя код на изображении и нажав на кнопку «Далее»:*

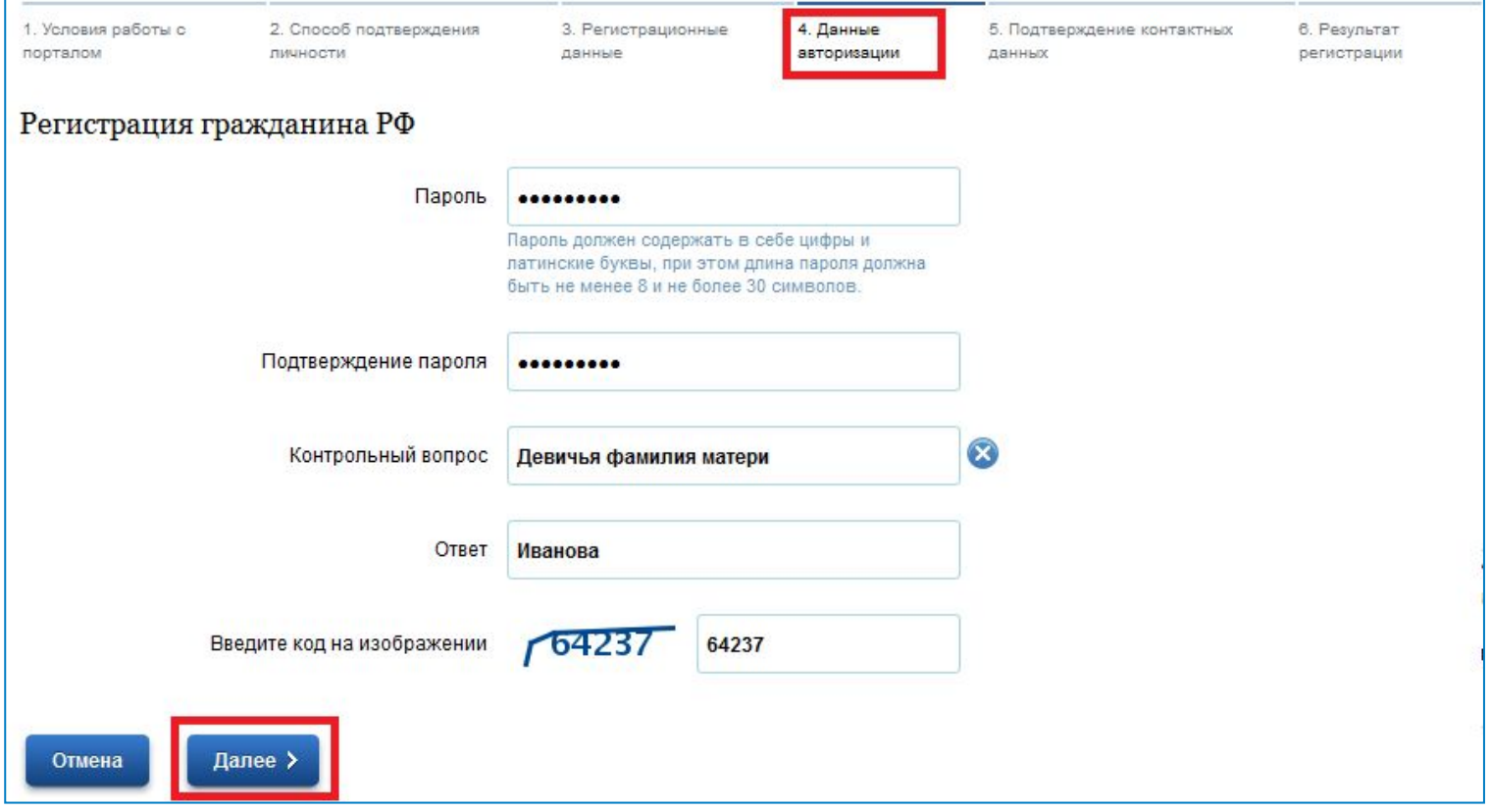

*В разделе «Подтверждение контактных данных» ввести код подтверждения, который будет выслан с портала на адрес электронной почты либо на номер сотового телефона, указанные при регистрации, и нажать на кнопку «Далее»:*

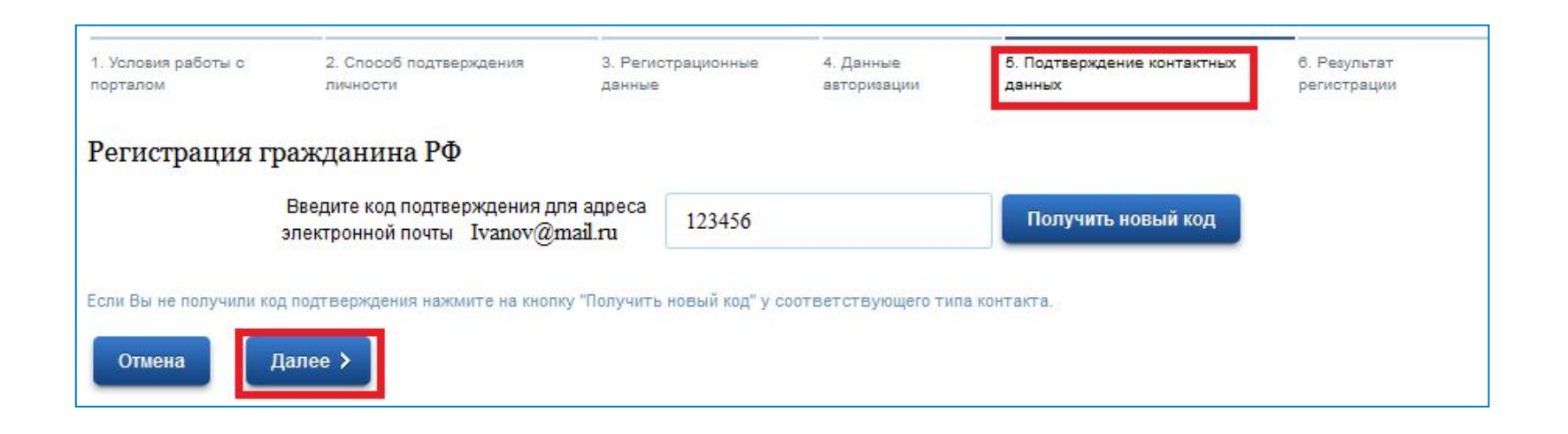

*Если данные были введены верно, то откроется страница с напоминанием о том, каким образом необходимо получить код активации в соответствии с выбранном ранее способом подтверждения личности.*

*Если при регистрации для подтверждения личности использовалась электронная подпись, то код активации не требуется. Перейти к шагу 13*

#### • *ШАГ 11*

*После получения кода активации по Почте России или в центре обслуживания «ОАО Ростелеком» войти на портал государственных и муниципальных услуг Ивановской области http://pgu.ivanovoobl.ru и перейти по ссылке «Вход в личный кабинет»* 

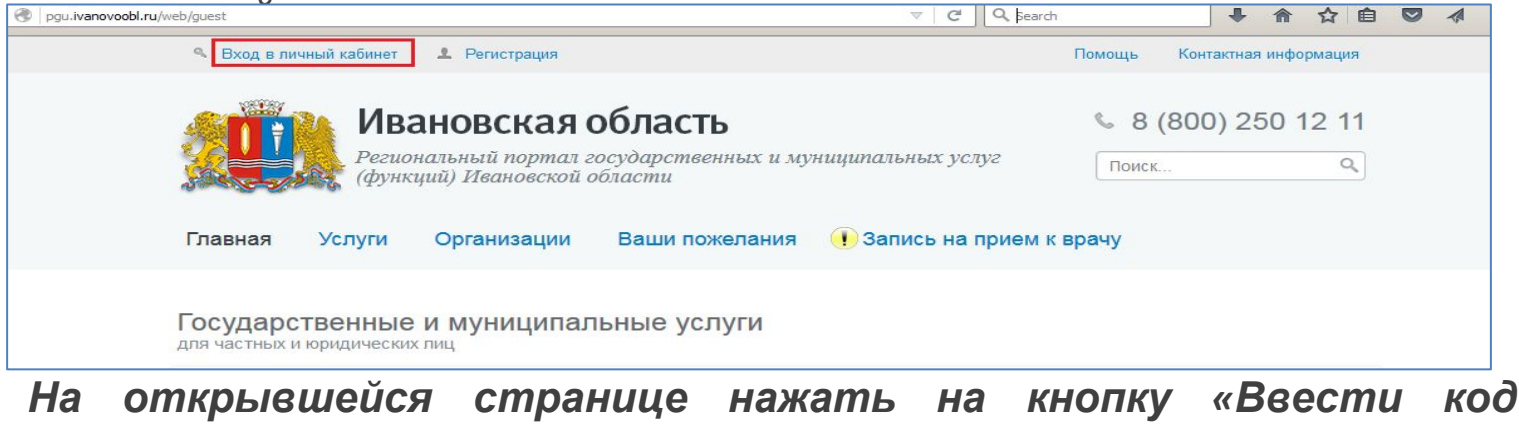

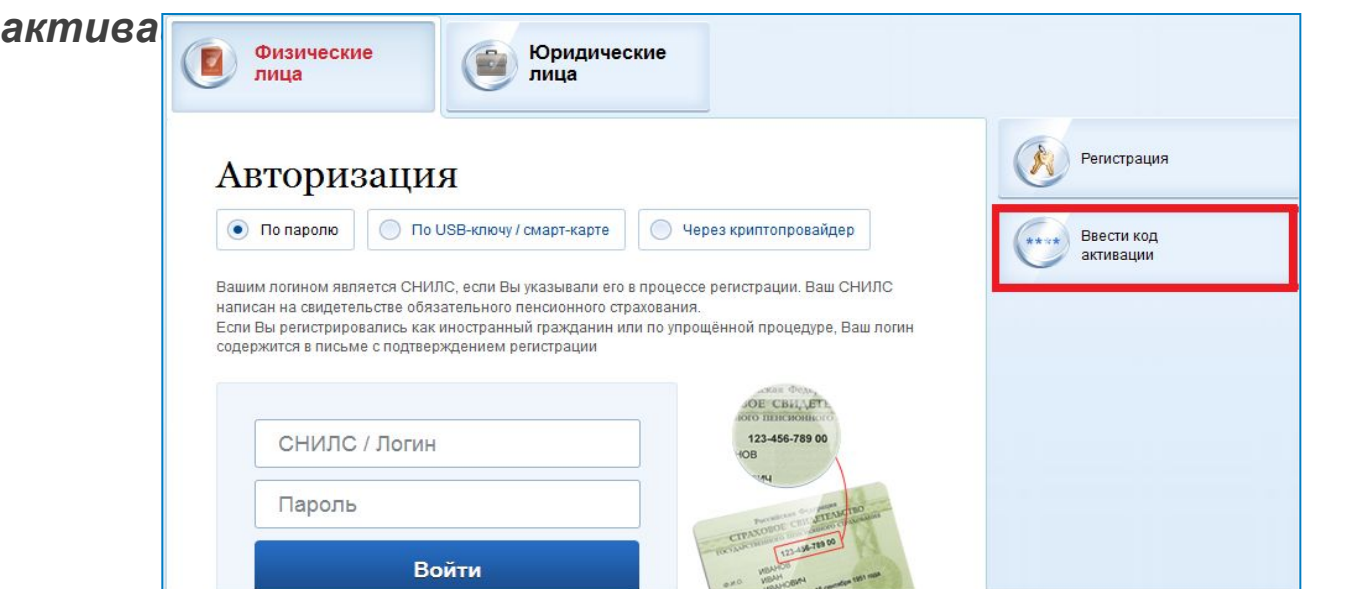

*Активировать учетную запись, заполнив все необходимые поля, и перейти на следующий шаг, введя код на изображении и нажав на кнопку «Далее»:*

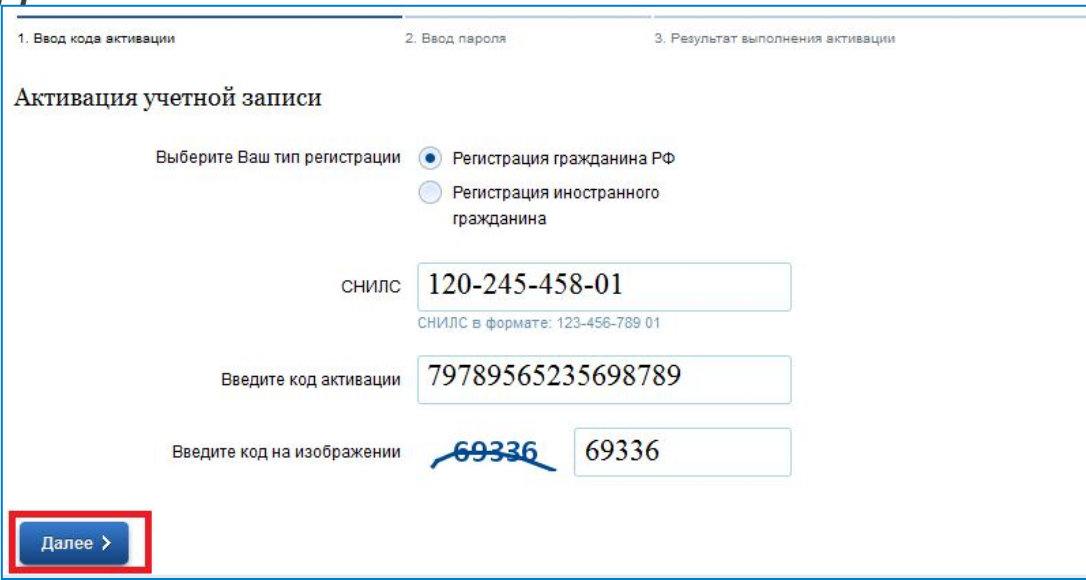

*Если данные были введены верно, то откроется страница с информацией об успешной активации учетной записи:* 

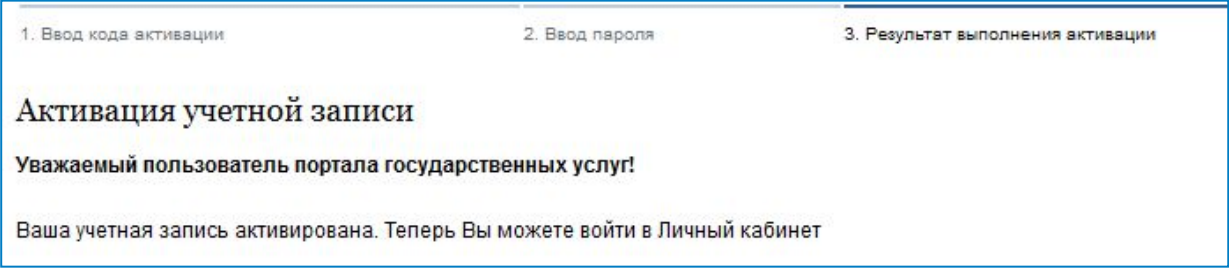

*Войти на портал государственных и муниципальных услуг Ивановской области http://pgu.ivanovoobl.ru и перейти по ссылке «Вход в личный кабинет» на главной странице портала :*

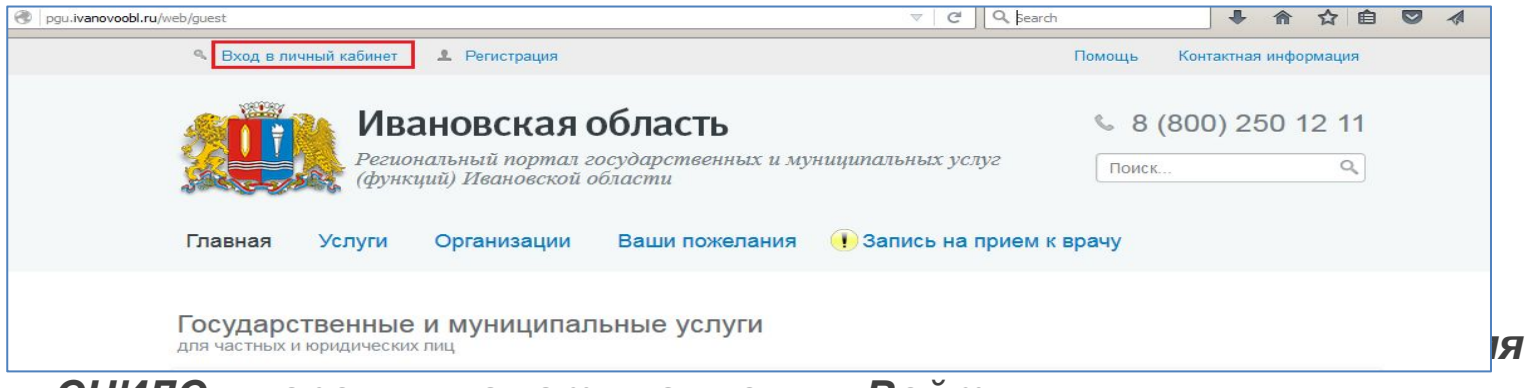

*СНИЛС и пароль и нажать на кнопку «Войти»:*

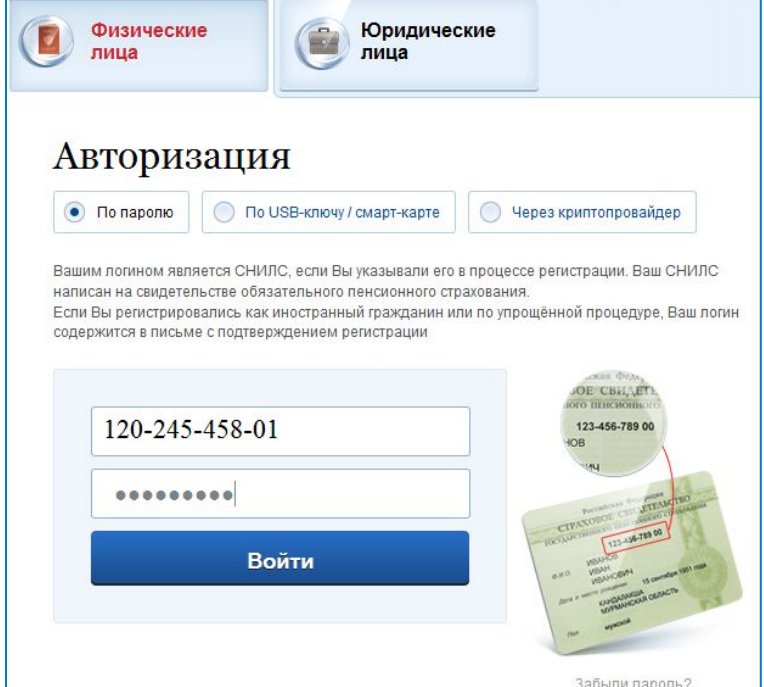

*При авторизации на портале с использованием электронной подписи необходимо выбрать вариант «По USB-ключу/смарт-карте» либо «Через криптопровайдер» в зависимости от носителя электронной подписи и нажать на кнопку «Войти». При авторизации потребуется указать пин-код.*

#### ● *ШАГ 14*

*Если данные введены верно, авторизация завершится успешно и произойдет автоматический возврат на портал государственных и муниципальных услуг Ивановской области http: //pgu.ivanovoobl.ru, на главной странице которого будет отображаться фамилия, имя и отчество авторизованного пользователя портала.*

**Примечание. Если после авторизации появляется предупреждение системы защиты, нажать на кнопку «Продолжить»**